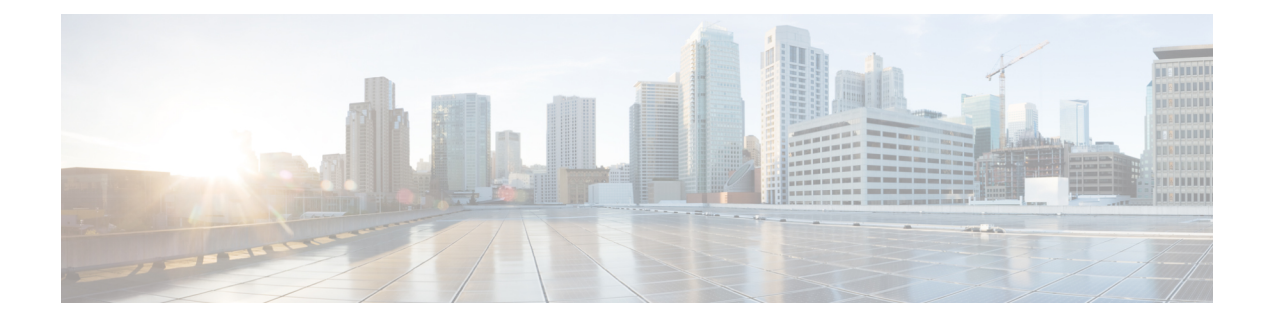

# **Configuration des informations du téléphone et de l'écran**

- [Informations](#page-0-0) relatives au téléphone et des paramètres d'affichage, on page 1
- [Configurer](#page-0-1) le nom du téléphone, on page 1
- [Personnalisation](#page-1-0) de l'écran de démarrage, à la page 2
- [Personnaliser](#page-2-0) le fond d'écran de l'affichage du téléphone, à la page 3
- Configurer [l'économiseur](#page-4-0) d'écran sur l'interface Web du téléphone, à la page 5
- Régler la minuterie de [rétro-éclairage](#page-8-0) à partir de l'interface Web du téléphone, à la page 9
- Personnaliser la version de la [configuration](#page-9-0) du produit, à la page 10
- Rester [positionné](#page-9-1) sur l'appel actif, à la page 10
- Déclarer [l'inventaire](#page-10-0) des casques, à la page 11

# <span id="page-0-1"></span><span id="page-0-0"></span>**Informations relatives au téléphone et des paramètres d'affichage**

L'interface utilisateur Web du téléphone permet de personnaliser des paramètres tels que le nom du téléphone, l'image d'arrière-plan, le logo et l'économiseur d'écran.

## **Configurer le nom du téléphone**

### **Before you begin**

Accéder à la page Web d'administration du téléphone. Reportez-vous à Accéder à [l'interface](p881_b_8800-mpp-ag_new_chapter7.pdf#nameddest=unique_191) Web du téléphone.

### **Procedure**

**Étape 1** Sélectionnez **Voix** > **Téléphone**.

**Étape 2** Sous la section **Général**, saisissez le nom du téléphone dans le champ **Nom d'affichagede la station**ou **Nom de la station**.

#### Quand vous configurez les deux noms sur le téléphone, le téléphone affiche seulement le **Nom d'affichage de la station**. **Note**

Si vous activez XMPP et définissez **Afficher l'ID utilisateur XMPP avec priorité absolue** sur **Oui**, l'ID utilisateur XMPP remplace le nom configuré.

La séquence de priorité de l'affichage sur l'écran du téléphone est la suivante :

ID utilisateur XMPP > Nom d'affichage de la station > Nom de la station.

Ce nom s'affiche sur l'écran du téléphone. Vous pouvez également configurer ce paramètre dans le fichier de configuration (cfg.xml) en entrant une chaîne au format suivant :

<Station\_Display\_Name ua="na">Recetion Desk</Station\_Display\_Name <Station\_Name ua="na">Recetion Desk</Station\_Name>

**Étape 3** Cliquez sur **Envoyer toutes les modifications**.

# <span id="page-1-0"></span>**Personnalisation de l'écran de démarrage**

Vous pouvez créer un texte ou une image de logo à afficher lorsque le téléphone IP Cisco démarre. Un logo est affiché pendant la séquence d'amorçage pendant un bref laps de temps après l'affichage du logo Cisco.

### **Avant de commencer**

Accéder à la page Web d'administration du téléphone. Reportez-vous à Accéder à [l'interface](p881_b_8800-mpp-ag_new_chapter7.pdf#nameddest=unique_191) Web du téléphone.

#### **Procédure**

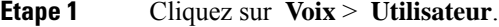

- **Étape 2** Dans la section **Écran**, sélectionnez une option à partir du champ **Écran de démarrage**.
	- **Par défaut** : affiche un écran vide ou existant en tant qu'écran de démarrage.
	- **Téléchargez l'image** : affiche une image en tant qu'écran de démarrage. Saisissez le chemin dans le champ **URL de téléchargement d'image**.
	- **Logo** : affiche un logo en tant qu'écran de démarrage. Saisissez le chemin dans le champ **URL du logo**.
	- **Texte** : affiche un texte en tant qu'écran de démarrage. Saisissez du texte dans le champ **Affichage de texte**.

Vous pouvez également configurer ce paramètre dans le fichier de configuration (cfg.xml) en entrant une chaîne au format suivant :

<Boot\_Display ua="na">Logo</Boot\_Display>

Les valeurs autorisées sont Par défaut | Télécharger une image | Logo | Description. L'option par défaut est Par défaut.

**Étape 3** Pour afficher une image ou un logo, entrez le chemin dans le champ **URL de téléchargement de l'image** ou **URL du logo**.

Par exemple :

http://10.64.84.147/pictures/image04.png

Lorsque vous saisissez une URL incorrecte pour télécharger l'image, le téléphone ne parvient pas à mettre à jour la nouvelle image et affiche l'image existante. Si le téléphone ne comporte pas d'image téléchargée antérieurement, il affiche un écran gris.

Le logo doit être un fichier .jpg ou .png. Le téléphone dispose d'une zone d'affichage fixe. Ainsi, si la taille d'origine du logo ne tient pas dans la zone d'affichage, vous devez le mettre à l'échelle pour le faire tenir dans l'écran.Pour les téléphones IP Cisco série 8800, la zone d'affichage du logo est positionnée au centre de l'écran du téléphone. La taille de la zone d'affichage du téléphone IP Cisco série 8800 est 128 x 128.

Vous pouvez également configurer ce paramètre dans le fichier de configuration (cfg.xml) en entrant une chaîne au format suivant :

```
<Picture_Download_URL
ua="na">http://10.64.84.147/pictures/bootimage1.jpg</Picture_Download_URL>
<Logo_URL ua="na">http://10.64.84.147/pictures/logo_image.jpg</Logo_URL>
```
**Étape 4** Pour afficher le texte au démarrage, entrez le texte à afficher dans le champ **Texte d'affichage** selon les exigences :

- Vous pouvez saisir jusqu'à deux lignes de texte de moins de 32 caractères pour chaque ligne.
- Insérez un saut de ligne (\n) et le code d'échappement (%0a) entre les deux lignes.

Par exemple,

Super\n%0aTelecom

affiche :

Super Telecom

• Utilisez le caractère **+** pour ajouter des espaces pour la mise en forme. Par exemple, vous pouvez ajouter plusieurs signes **+** avant et après le texte afin de le centrer.

Vous pouvez également configurer ce paramètre dans le fichier de configuration (cfg.xml) en entrant une chaîne au format suivant :

<Text\_Display ua="na">Super\n%0aTelecom</Text\_Display>

```
Étape 5 Cliquez sur Submit All Changes (Envoyer toutes les modifications).
```
Le téléphone redémarre, récupère le fichier image et affiche l'image, le logo ou le texte au prochain redémarrage.

### **Personnaliser le fond d'écran de l'affichage du téléphone**

Vous pouvez configurer le téléphone pour qu'il affiche un logo ou une image personnalisée en arrière-plan sur l'écran du téléphone.

I

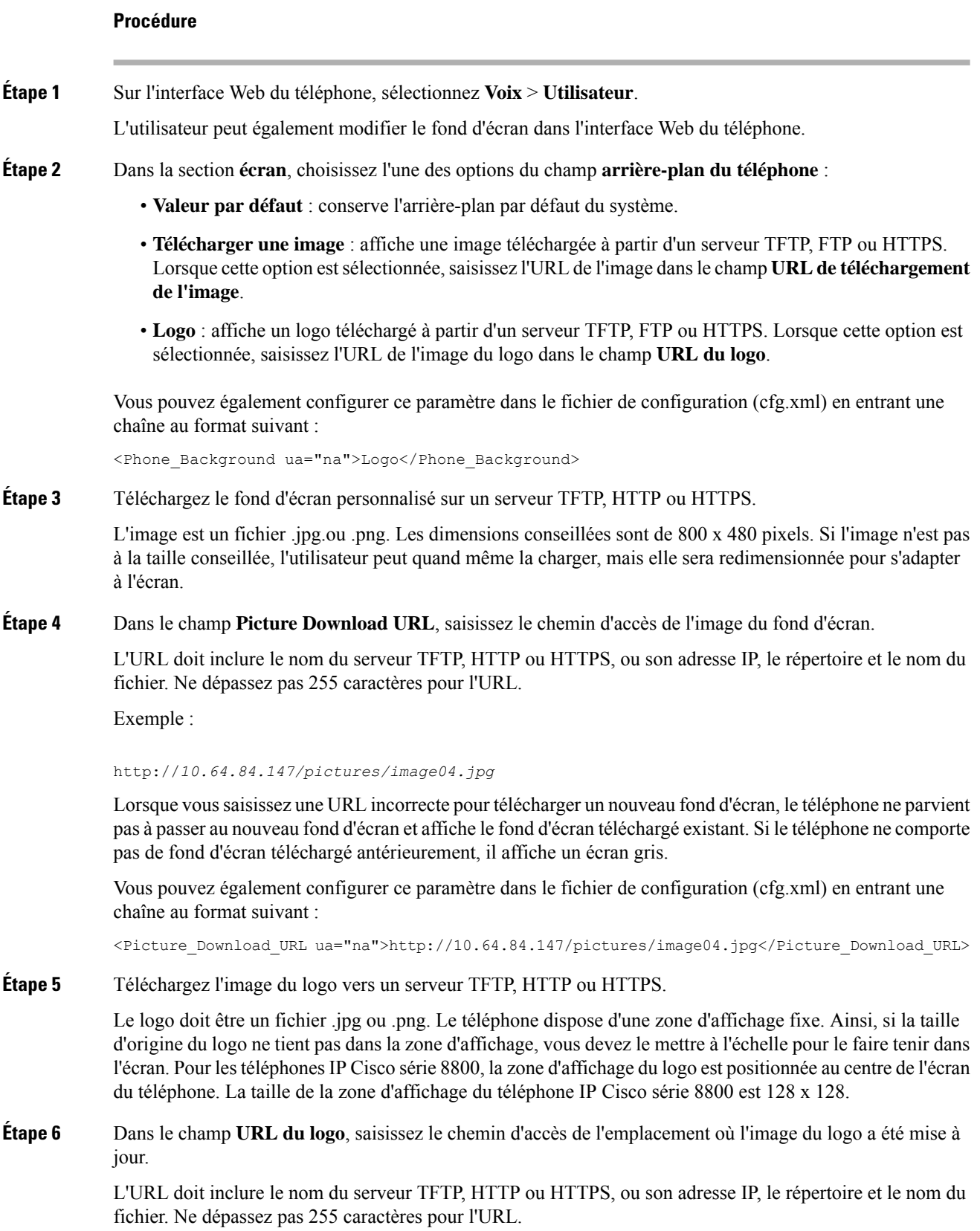

Exemple :

http://10.64.84.147/pictures/logo\_image.jpg

Lorsque vous saisissez une URL incorrecte pour télécharger un nouveau logo, le téléphone ne parvient pas à passer au nouveau logo et affiche le logo téléchargé existant.Si le téléphone ne comporte pas de logo téléchargé antérieurement, il affiche un écran gris.

Vous pouvez également configurer ce paramètre dans le fichier de configuration (cfg.xml) en entrant une chaîne au format suivant :

<Logo\_URL ua="na">http://10.64.84.147/pictures/logo\_image.jpg</Logo\_URL>

**Étape 7** Cliquez sur **Envoyer toutes les modifications**.

Le téléphone redémarre après la modification de l'URL de l'image d'arrière-plan.

# <span id="page-4-0"></span>**Configurer l'économiseur d'écran sur l'interface Web du téléphone**

Vous pouvez configurer un économiseur d'écran pour le téléphone. Lorsque le téléphone reste inactif pendant une période déterminée, il entre en mode économiseur d'écran.

Lorsque vous appuyez sur n'importe quel bouton, le téléphone revient au mode normal.

Vous pouvez également configurer les paramètres dans le fichier de configuration du téléphone avec le code XML (cfg.xml). Pour configurer chaque paramètre, reportez-vous à la syntaxe de la chaîne dans [Paramètres](#page-5-0) de [l'économiseur](#page-5-0) d'écran, à la page 6.

#### **Avant de commencer**

Accéder à l'interface Web d'administration du téléphone. Reportez-vous à Accéder à [l'interface](p881_b_8800-mpp-ag_new_chapter7.pdf#nameddest=unique_191) Web du [téléphone.](p881_b_8800-mpp-ag_new_chapter7.pdf#nameddest=unique_191)

### **Procédure**

**Étape 1** Sur la page Web du téléphone, sélectionnez **Voix** > **Utilisateur**. L'utilisateur peut sélectionner **Connexion de l'utilisateur** > **Voix** > **Utilisateur** pour ajouter un économiseur d'écran au téléphone. **Étape 2** Dans la section **Screen**, configurez les champs comme indiqué en Paramètres de [l'économiseur](#page-5-0) d'écran, à la [page](#page-5-0) 6. **Étape 3** Cliquez sur **Envoyer toutes les modifications**.

### <span id="page-5-0"></span>**Paramètres de l'économiseur d'écran**

Le tableau ci-dessous indique la fonction et l'utilisation de chaque paramètre dans la section **Écran** sous l'onglet **Voix** > **Utilisateur** de l'interface du téléphone. Il définit également la syntaxe de la chaîne ajoutée au fichier de configuration du téléphone (cfg.xml) à l'aide du code XML pour configurer un paramètre.

**Tableau 1 : Paramètres de l'économiseur d'écran**

| <b>Paramètre</b>    | <b>Description</b>                                                                                                    |
|---------------------|----------------------------------------------------------------------------------------------------|
| Screen Saver Enable | Sélectionnez Yes pour activer un économiseur d'écran<br>sur le téléphone. Lorsque le téléphone reste inactif<br>pendant une période déterminée, il entre en mode<br>économiseur d'écran. |
|                     | Exécutez l'une des actions suivantes :                                                                                                    |
|                     | • Dans le fichier de configuration du téléphone à<br>l'aide de XML(cfg.xml), entrez une chaîne au<br>format suivant :                                                                    |
|                     | <screen enable<br="" saver="">ua="rw"&gt;Yes</screen>                                                                                                    |
|                     | • Dans l'interface Web du téléphone, définissez ce<br>champ sur <b>Oui</b> pour activer l'économiseur<br>d'écran.                                                                        |
|                     | Valeurs autorisées : Oui   Non                                                                                                    |
|                     | Par défaut : Non                                                                                                    |

 $\mathbf l$ 

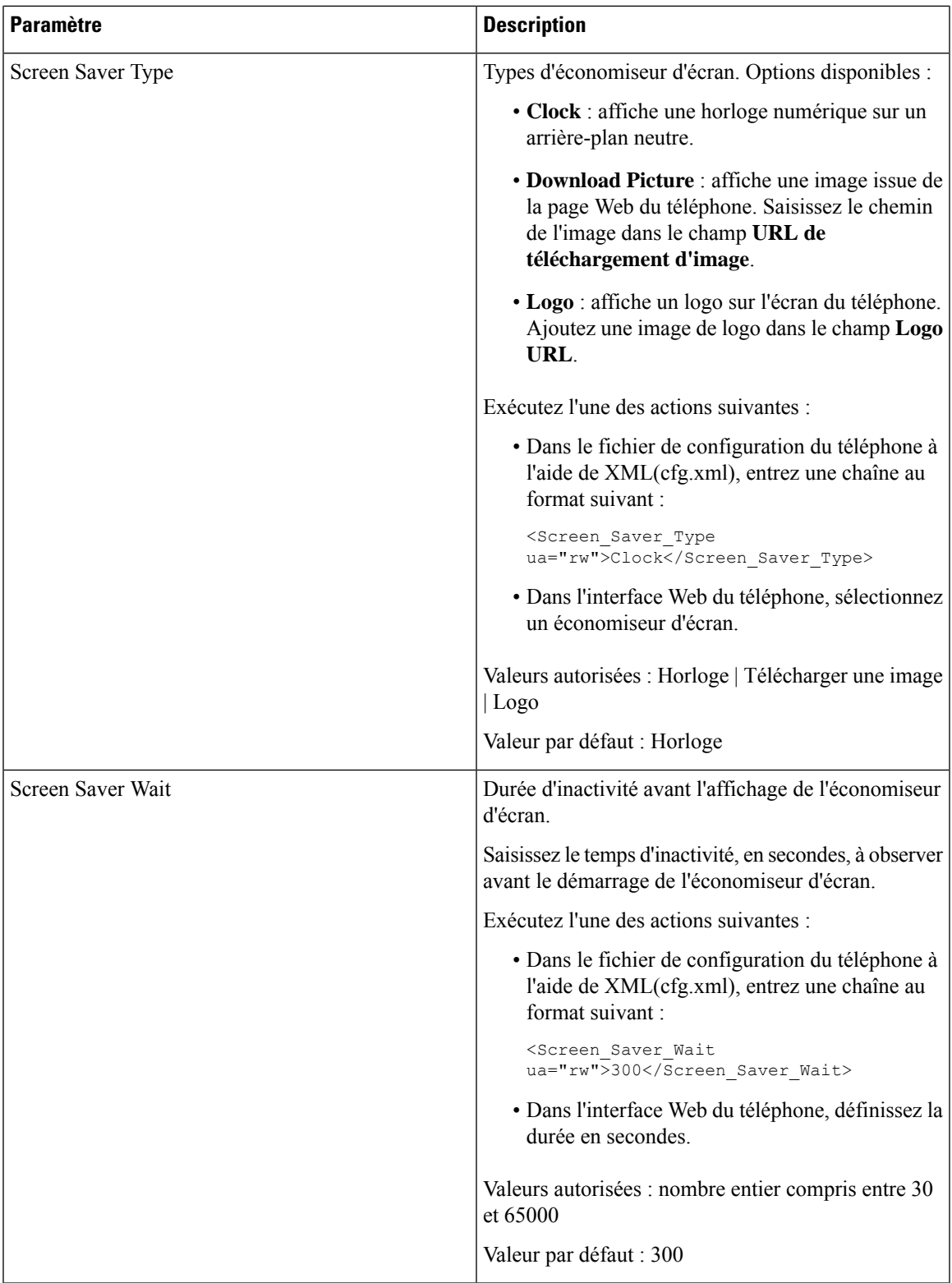

I

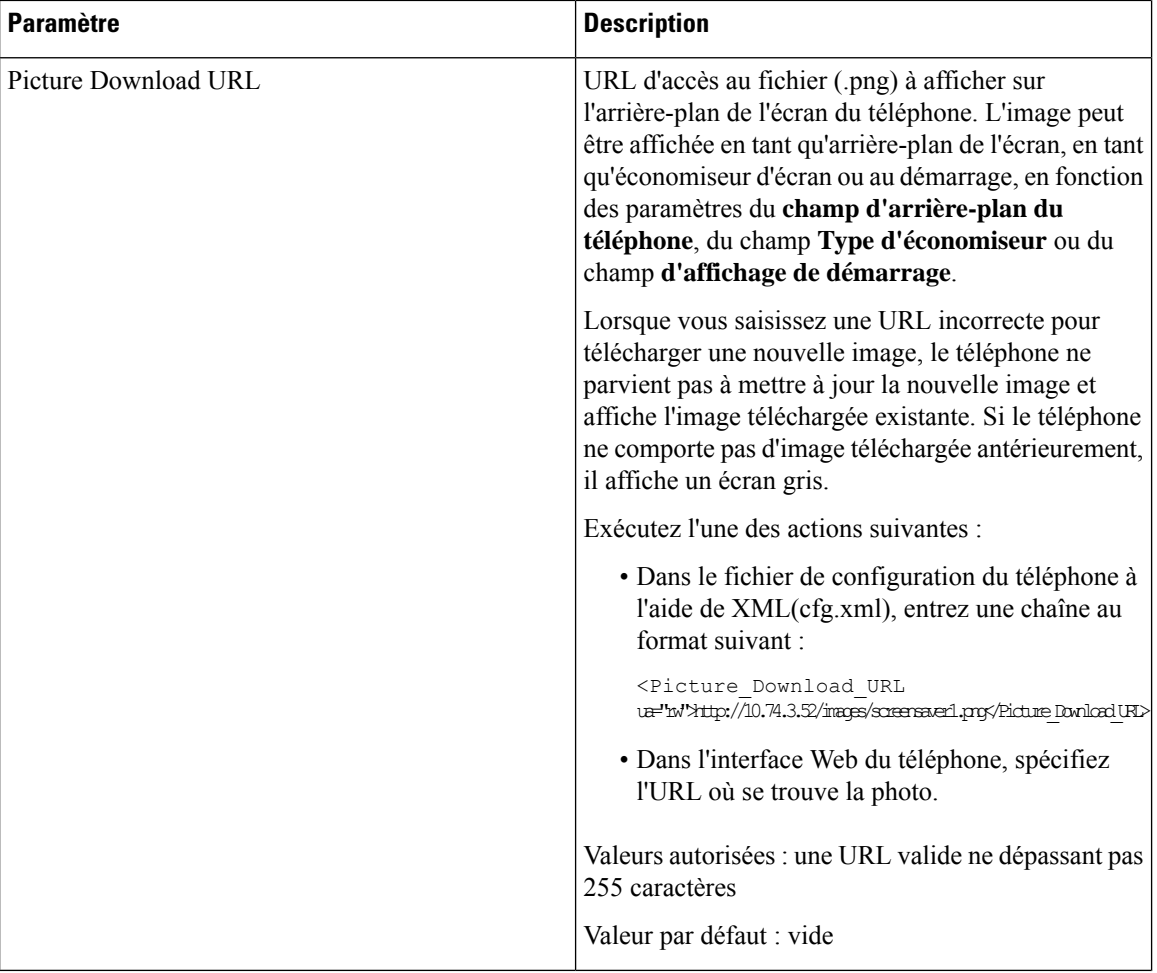

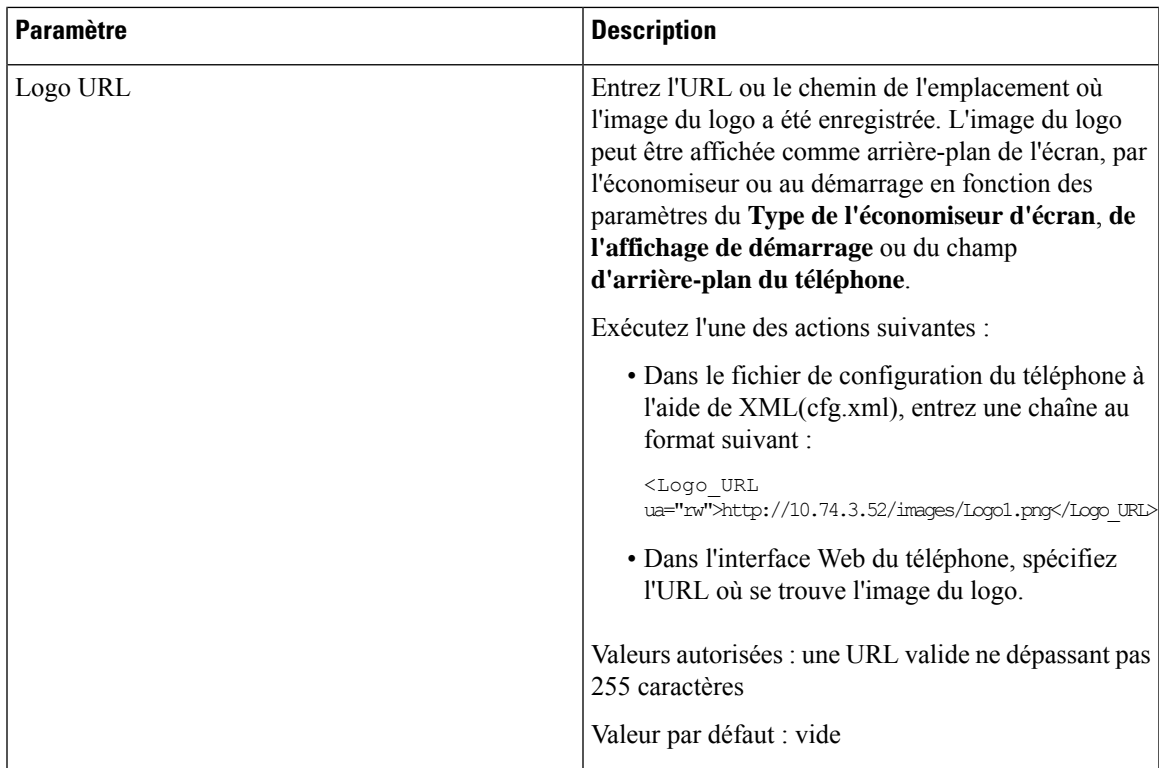

# <span id="page-8-0"></span>**Régler la minuterie de rétro-éclairage à partir de l'interface Web du téléphone**

Vous pouvez économiser de l'énergie, en désactivant le rétro-éclairage de chaque téléphone à une heure prédéfinie.

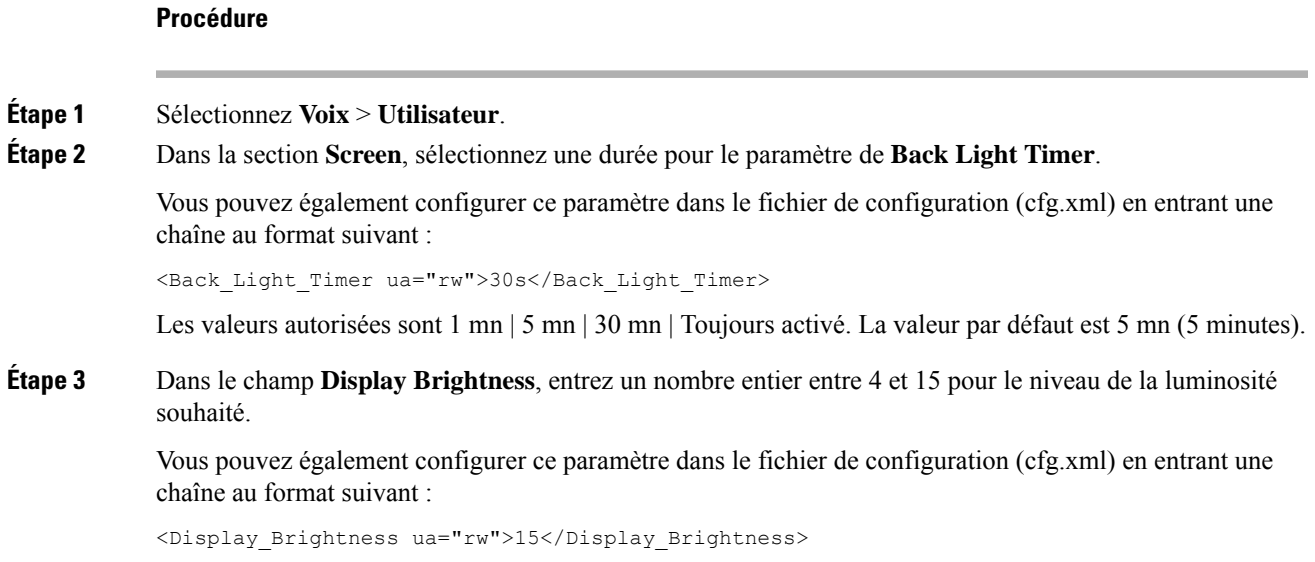

La valeur autorisée est un nombre entier compris entre 4 et 15. Plus la valeur est grande, plus l'écran est lumineux. La valeur par défaut est 15.

**Étape 4** Cliquez sur **Envoyer toutes les modifications**.

## <span id="page-9-0"></span>**Personnaliser la version de la configuration du produit**

Vous pouvez personnaliser la version de configuration du produit dansle fichier de configuration du téléphone (cfg.xml). Après l'entrée en vigueur de la modification, l'utilisateur peut afficher la version de configuration des informations du produit sur le téléphone.

### **Procédure**

- **Étape 1** Modifiez le fichier de configuration config.xml du téléphone à l'aide d'un éditeur XML ou d'un éditeur de texte.
- **Étape 2** Ajoutez une valeur pour l'élément <Device Config\_Version> dans le fichier cfg.xml.

Par exemple :

<Device\_Config\_Version ua="na">2021-01-05-v1</Device\_Config\_Version>

Valeur par défaut : vide

Plage de valeur : 0 à 64 caractères

Si la balise n'existe pas dans le fichier cfg.xml ou si la valeur du paramètre est vide, alors l'élément de menu de la **version de configuration** ne s'affiche pas sur l'écran du téléphone **Informations produit**.

- Remarque Si la longueur des caractères assignés dépasse la largeur de l'écran du téléphone, les caractères en dépassement sont tronqués et représentés comme une ellipsis (...) sur l'écran du téléphone.
- <span id="page-9-1"></span>**Étape 3** Enregistrez les modifications apportées au fichier cfg.xml.

### **Rester positionné sur l'appel actif**

Vous pouvez configurer le téléphone pour garantir que l'appel actif est toujours activé lorsque l'utilisateur reçoit un appel entrant.

Par défaut, la priorité sur l'écran du téléphone passe automatiquement de l'appel actif à l'appel entrant. Toutefois, vous pouvez configurer le téléphone pour veiller à ce que l'appel actif reste prioritaire, même lorsque l'utilisateur reçoit un appel entrant.

La concentration passe toujours à un appel entrant dans les situations suivantes :

- L'utilisateur met un appel actif en attente, puis reçoit un ou plusieurs appels entrants. La concentration passe automatiquement au premier appel entrant.
- L'utilisateur participe à un appel actif et reçoit un ou plusieurs appels entrants. Si l'utilisateur met l'appel actif en attente, la concentration passe automatiquement au premier appel entrant.

### **Avant de commencer**

Accéder à la page Web d'administration du téléphone. Reportez-vous à Accéder à [l'interface](p881_b_8800-mpp-ag_new_chapter7.pdf#nameddest=unique_191) Web du téléphone.

### **Procédure**

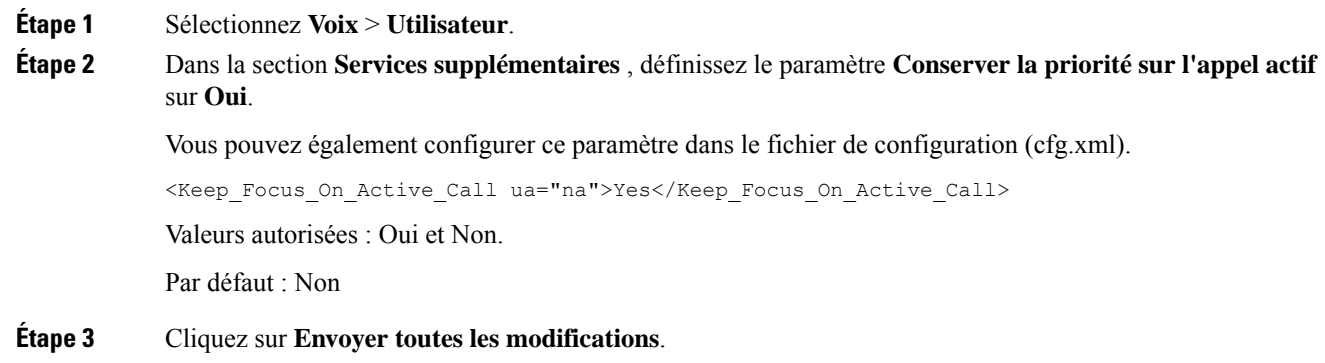

## <span id="page-10-0"></span>**Déclarer l'inventaire des casques**

Vous pouvez configurer un téléphone pour qu'il consigne les informations de périphériques connectées ou déconnectées sur le serveur. Les périphériques pris en charge par le téléphone IP Cisco multiplateforme sont le module d'extension de touches (KEM) et le casque Cisco.

Les casques Cisco pris en charge sont les casques Cisco de la série 500 et les casques Cisco de la série 700.

### **Avant de commencer**

• Accéder à la page Web d'administration du téléphone. Reportez-vous à Accéder à [l'interface](p881_b_8800-mpp-ag_new_chapter7.pdf#nameddest=unique_191) Web du [téléphone.](p881_b_8800-mpp-ag_new_chapter7.pdf#nameddest=unique_191)

### **Procédure**

### **Étape 1** Sélectionnez **Voix** > **SIP**.

**Étape 2** Dans la section **Périphériques**, définissez le paramètre **Activation de l'inventaire périphérique** sur **Oui**.

Vous pouvez également configurer ce paramètre dans le fichier de configuration XML du téléphone (cfg.xml) en entrant une chaîne au format suivant :

<Peripheral\_Inventory\_Enable ua="na">No</Peripheral\_Inventory\_Enable>

Lorsque le paramètre est défini sur **Oui**, les en-têtes d'inventaire des périphériques sont inclus dans le message de registre SIP. Lorsque ce paramètre est défini sur **Non**, les en-têtes ne sont pas inclus dans le message SIP. La valeur par défaut du paramètre est **Non**.

Lorsqu'un périphérique est connecté ou déconnecté du téléphone, le registre programmé suivant fournit les informations relatives au périphérique dans l'en-tête Données du périphérique. Tous les registres suivants ne contiennent pas d'informations sur les périphériques. L'en-tête de données du périphérique est inclus pour chaque périphérique, par exemple, si deux casques sont présents, l'en-tête apparaît deux fois.

**Étape 3** Cliquez sur **Envoyer toutes les modifications**.